**BROTHER EMBROIDERY SYSTEM** 

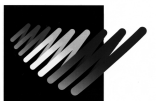

*BES-916,901,1216,1201*

*For Technical Assistance Please Call Toll Free* **1-877-4BROTHER**

## **Creating Version Upgrade Disk**

This document explains how to create the upgrade version disks using the upgrade file or files which are downloaded from the website or sent by e-mail.

Downloading the file from website or email

- 1. Create a temporary directory on your computer (i.e., C: \TEMP) to save a selfextracting file or individual files on the hard disk.
- 2. Start downloading the file and or files.
- 3. Designate the directory created in step 1 above to save the downloaded file and or files.
- 4. If you downloaded individual files you may skip this step. Double-click the selfextracting file (\*.exe) that you downloaded to extract it.

Creating the installation disk

When the file is extracted according to "Downloading the file" above, the following three files are created.

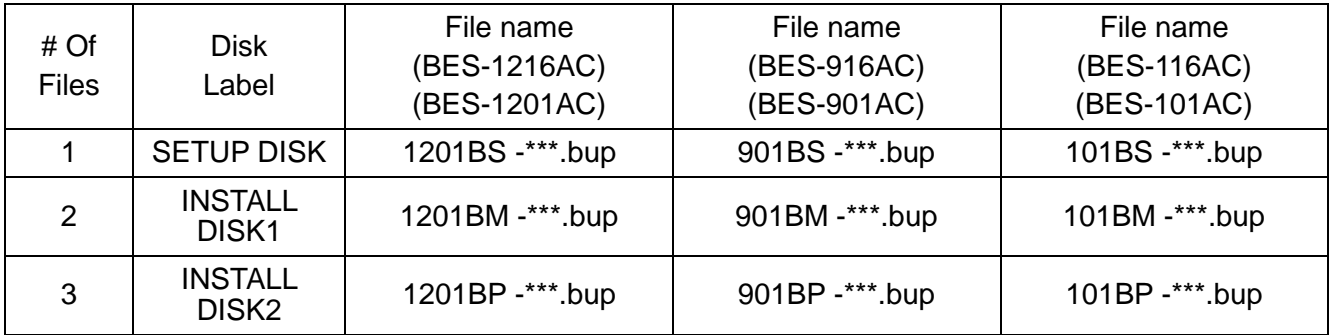

(\*\*\*varies according to the version of the software downloaded.)

- 1. Prepare three empty 1.4MB floppy disks.
- 2. Copy each file to a separate floppy disk.
- 3. Label each disk accordingly.